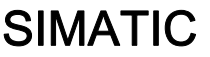

功能模块 FM 452 初始调试步骤

入门指南

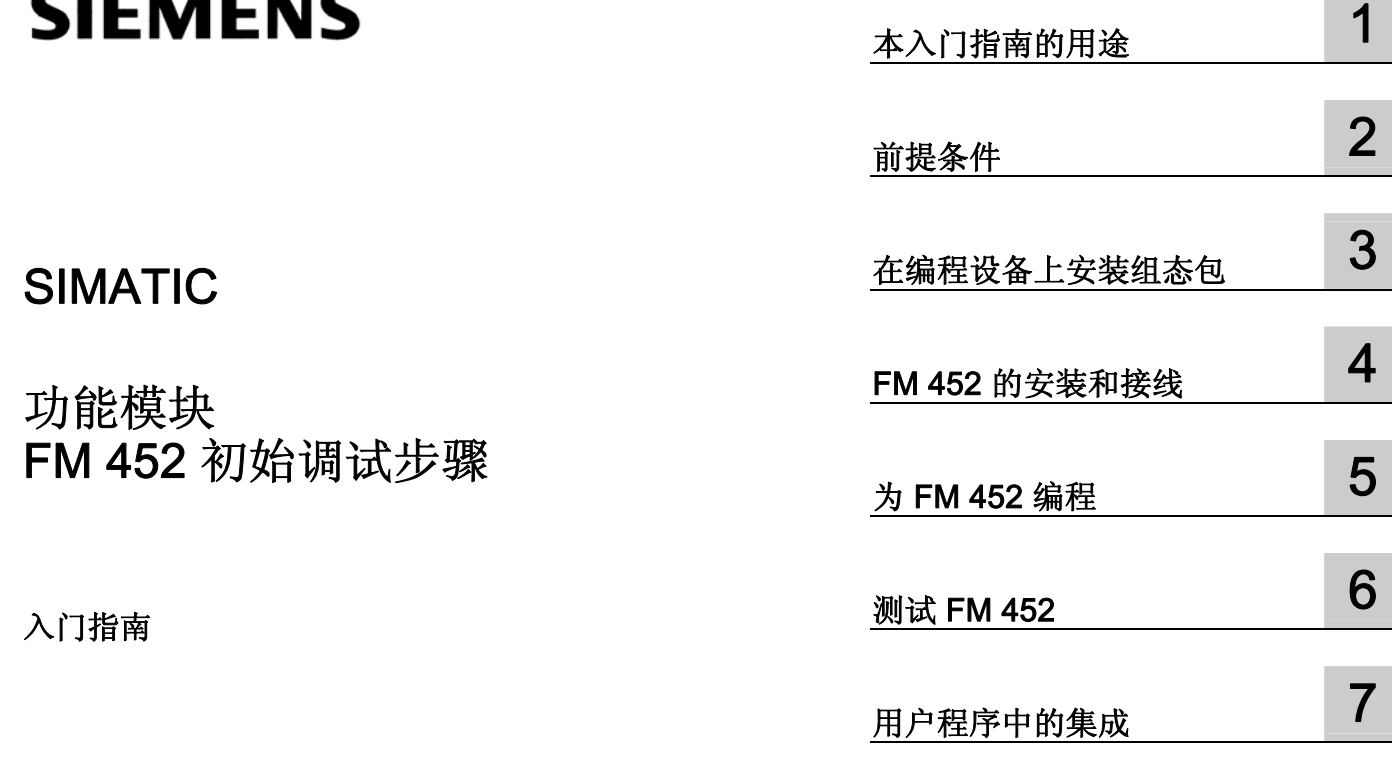

### 安全技术提示

为了您的人身安全以及避免财产损失,必须注意本手册中的提示。人身安全的提示用一个警告三角表示,仅与财产 损失有关的提示不带警告三角。警告提示根据危险等级由高到低如下表示。

### 危险

表示如果不采取相应的小心措施,将会导致死亡或者严重的人身伤害。

### ▲警告

表示如果不采取相应的小心措施,可能导致死亡或者严重的人身伤害。

### 小心

带有警告三角,表示如果不采取相应的小心措施,可能导致轻微的人身伤害。

### 小心

不带警告三角,表示如果不采取相应的小心措施,可能导致财产损失。

### 注意

表示如果不注意相应的提示,可能会出现不希望的结果或状态。

当出现多个危险等级的情况下,每次总是使用最高等级的警告提示。如果在某个警告提示中带有警告可能导致人身 伤害的警告三角,则可能在该警告提示中另外还附带有可能导致财产损失的警告。

### 合格的专业人员

仅允许安装和驱动与本文件相关的附属设备或系统。设备或系统的调试和运行仅允许由合格的专业人员进行。本文 件安全技术提示中的合格专业人员是指根据安全技术标准具有从事进行设备、系统和电路的运行,接地和标识资格 的人员。

### 按规定使用

请注意下列说明:

### 警告

设备仅允许用在目录和技术说明中规定的使用情况下,并且仅允许使用西门子股份有限公司推荐的或指定的其他 制造商生产的设备和部件。设备的正常和安全运行必须依赖于恰当的运输,合适的存储、安放和安装以及小心的 操作和维修。

### 商标

所有带有标记符号 ® 的都是西门子股份有限公司的注册商标。标签中的其他符号可能是一些其他商标,这是出于保 护所有者权利的 目地由第三方使用而特别标示的。

### 责任免除

我们已对印刷品中所述内容与硬件和软件的一致性作过检查。然而不排除存在偏差的可能性,因此我们不保证印刷 品中所述内容与硬件和软件完全一致。印刷品中的数据都按规定经过检测,必要的修正值包含在下一版本中。

# 目录

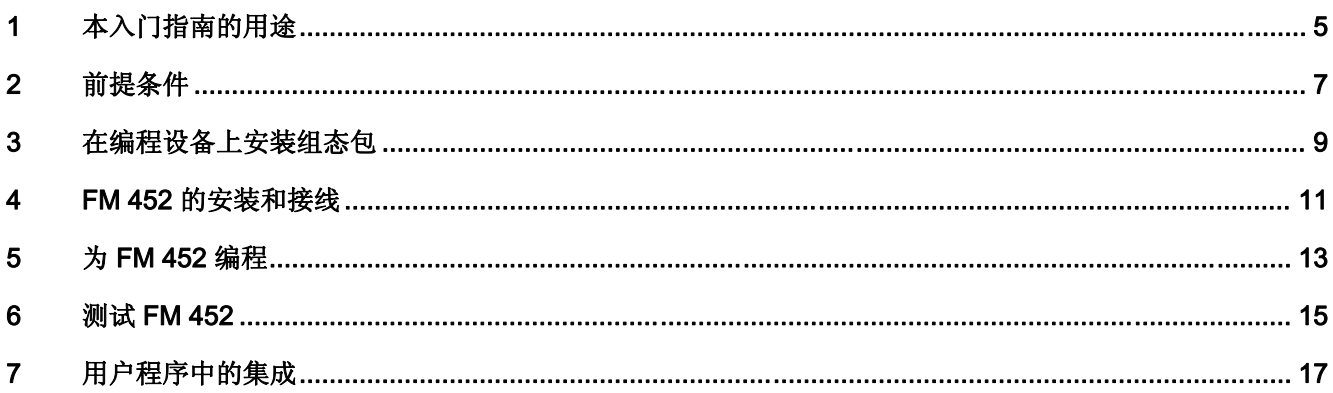

# <span id="page-4-0"></span>本入门指南的用途 1

### 任务

本入门指南意在引导您通过五个步骤来调试完整功能的应用程序。本入门指南通过一个操作实 例来说明如何在旋转轴上创建几个基于位置的凸轮,并介绍了 FM 452 硬件和软件的基本功能 及相应的测试功能。

完成本实例需要 1 到 2 个小时, 具体时间取决于您的经验。

本入门指南的用途

# <span id="page-6-0"></span>前提条件 2

概述

必须满足以下前提条件:

- 具有一个 S7-400 站, 包括一个电源模块和一个 CPU。
- 在编程设备上正确安装了 STEP 7 (V5.3 SP2 或更高版本)。
- 已为 S7-400 站组态了一个项目。
- 编程设备已连接到 CPU。
- 必须具有 FM 452 模块、FM 452 的组态包、外部 24 V 直流电源以及必需的附件(例如, 前连接器和接线材料)。

前提条件

## <span id="page-8-0"></span>在编程设备上安装组态包 3

步骤

FM 452 组态包包含一个参数分配工具、必需的功能 (FC)、数据结构 (UDT) 和一个实例程序。

- 1. 将 CD 放入 CD 驱动器。
- 2. 在 Windows 中, 通过双击"控制面板"(Control Panel) 中的"添加/删除程序" (Add/Remove Programs) 运行软件安装对话框。
- 3. 单击"安装"(Install), 从 CD 的 Setup 文件夹中选择 Setup.exe 文件, 然后按安装程序说 明进行操作。

## <span id="page-10-0"></span>FM 452 的安装和接线

### 步骤

- 1. 关闭电源, 然后将 CPU 的模式选择器开关设置为 STOP。
- 2. 将 FM 452 挂于机架的指定插槽上, 使其向下倾斜, 并将其拧入到位。可以在*手册* 中找到 详细说明。
- 3. 按照下图为前连接器接线。

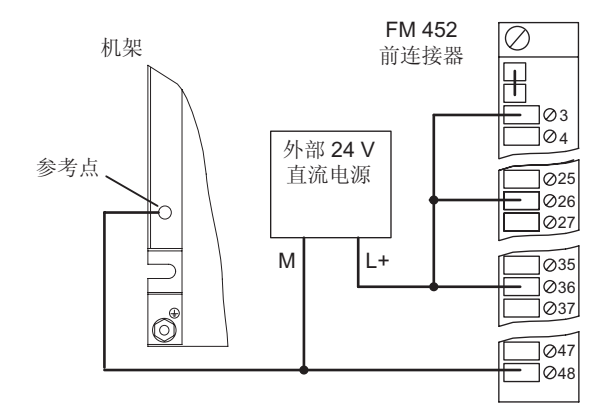

4. 将前连接器插入 FM 452,并将其拧入到位。

### 测试

开启电源模块和外部 24 V 直流电源。

FM 452 的红色 LED EXTF 短暂亮起后熄灭。因为尚未在硬件配置中输入 FM 452, 所以 LED INTF 保持点亮状态。

FM 452 的安装和接线

# <span id="page-12-0"></span>为 FM 452 编程  $5$

### 步骤

- 1. 在 SIMATIC 管理器中打开项目。
- 2. 打开对象硬件。将显示带有组态表的 HW Config 窗口。
- 3. 在硬件目录中选择具有正确订货号的 FM 452,并将其拖到相应的插槽上。
- 4. 双击 FM 452 将转到参数分配界面的"凸轮控制器 [FM 452 凸轮(插槽) (设置参数) 项 目名称\站名称]" (Cam Controller - [FM 352 CAM (Slot) (Setting Parameters) -Projectname\Stationname\) 窗口。
- 5. 在参数分配对话框中选择以下设置(将所有其它设置保持不变):

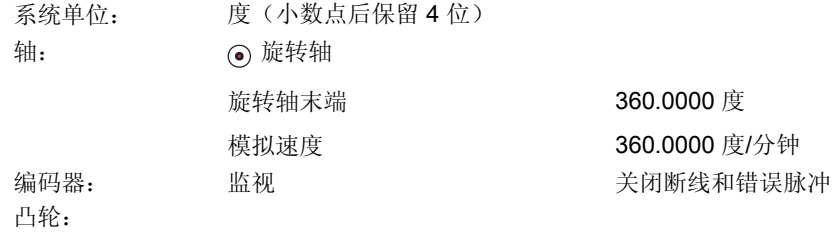

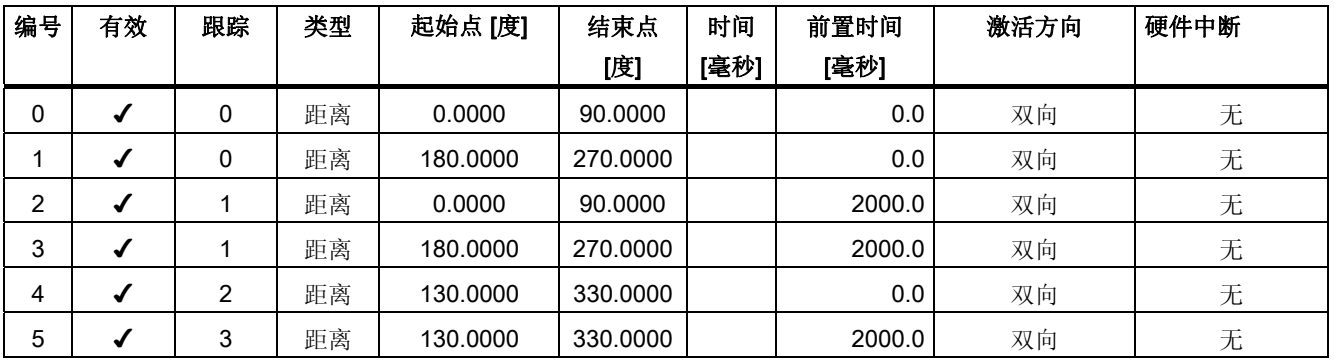

6. 在参数分配界面中通过"文件"(File) > "保存"(Save) 应用这些设置, 然后通过"文件" (File) >"退出"(Exit) 关闭此界面。

7. 单击"站"(Station) > "保存并编译"(Save and compile), 将组态保存到项目中。

8. 当 CPU 处于 STOP 模式时, 请选择 PLC > "下载到模块" (Download to module) 来下载 组态。

数据将直接传送到 CPU 和 FM 452。FM 452 上的 LED INTF 会熄灭。如果将组态数据备份到 CPU,每次从 STOP 转换到 RUN 模式时 CPU 都会将这些数据传送到 FM 452。

为 FM 452 编程

# <span id="page-14-0"></span>测试 FM 452 and the control of the control of  $\bf{6}$

### 步骤

- 1. 在 HW Config 中, 通过双击 FM 452 打开参数分配界面。
- 2. 通过"测试"(Test) >"调试"(Commissioning) 打开"凸轮控制器 [FM 452 凸轮(插槽) (调试) - 项目名称\站名称]" (Cam Controller - [FM 452 CAM (Slot) (Commissioning) -Projectname\Stationname]) 调试画面。
- 3. 在"启用跟踪信号"(Enable track signals) 中选择 0 到 3 跟踪信号, 并通过单击"应用" (Apply) 启用它们。
- 4. 在"其它测试功能"(Other test functions) 中选择"设置参考点"(Set reference point) 设 置,输入 0.000 度作为参考点,然后单击"应用"(Apply)。此操作将同步轴,调试界面中 "已同步"(Synchronized) 处的显示呈绿色。
- 5. 在"其它测试功能"(Other test functions) 中, 通过"功能开关"(Function switch) 激活模 拟并单击"应用"(Apply)。
- 6. 在"启用测试" (Enable test) 中单击"启用" (On)。
- 7. 在"凸轮控制器"(Cam controller) 中单击"启用"(On)。本实例中,已将跟踪信号 0 和 1 的凸轮起始点组态为 0,因此,将以绿色显示"凸轮处理激活"(Cam processing active) 显 示和跟踪信号 0 和 1。
- 8. 在"模拟方向"(Simulation direction) 中单击"Dir P"。

此时正在模拟编码器信号。可以监视实际值和跟踪信号(绿色表示至少有一个激活的凸轮;灰 色表示没有激活的凸轮)。也可以根据 FM 452 的输出 Q0 到 Q3 的 LED 监视跟踪信号。

测试 FM 452

## <span id="page-16-0"></span>用户程序中的集成 7

### 步骤

- 1. 在 SIMATIC 管理器中, 选择"文件"(File) > "打开..."(Open...) > "库"(Libraries), 打开 FMx52LIB 库。
- 2. 将 FC 0、FC 1 和 UDT 1 从 FMx52LIB 库的"FM 352、452 CAM/块"(FM 352,452 CAM / Blocks) 文件夹复制到您项目的"块"(Blocks) 文件夹中。
- 3. 选择"插入"(Insert) > "S7 块"(S7 Block) > "数据块"(Data Block), 以插入 DB 1, 并选 择"插入"(Insert) > "S7 块"(S7 Block) > "组织块"(Organization Block), 将 OB 100 插 入到项目的"块"(Blocks) 文件夹中。
- 4. 打开 DB 1 并使用分配的自定义数据类型 UDT 1 进行创建。这样就创建了通道 DB。
- 5. 通过"文件"(File) > "保存"(Save) 保存 DB 1, 然后通过"文件"(File) > "退出"(Exit) 退出 DB 编辑器。
- 6. 现在,请在 DB 1 中输入模块地址: 要执行此操作,请在 FM 452 参数分配界面中选择"文 件"(File) > "属性..."(Properties...)。单击"Mod Addr...",选择 DB 1, 然后通过"确定" (OK) 进行确认。
- 7. 接下来,请在项目中打开 OB 1 和 OB 100。在 OB 1 中调用 FC 1, 在 OB 100 中调用 FC 0, 然后为 FC 分配参数(请参见手册):

```
OB 1:
CALL FC 1
      DB NO := 1RET_VAL := FW0
```

```
OB 100:
```

```
CALL FC 0
      DB NO := 1
```
- 8. 选择"文件"(File) > "保存"(Save), 以保存 OB 1 和 OB 100。
- 9. 选择项目中的块 FC 0、FC 1、DB 1、OB 1 和 OB 100。

10. 选择 PLC >"下载"(Download),将程序下载到 CPU。

### 测试

使用"监视和修改变量"功能来监视凸轮数据、凸轮跟踪信号和实际值,例如:

- 1. 为 DB 1 创建名为"CAM"的符号。
- 2. 在项目中选择"块"(Blocks) 文件夹。选择"插入"(Insert) > "S7 块"(S7 Block) > "变 量表"(Variable Table), 以插入 VAT 1 变量表, 然后单击"确定"(OK) 进行确认。
- 3. 打开变量表 VAT 1, 然后在"符号"(Symbol)、"显示格式"(Display Format) 和"修改 值"(Modify Value) 列中输入以下内容:

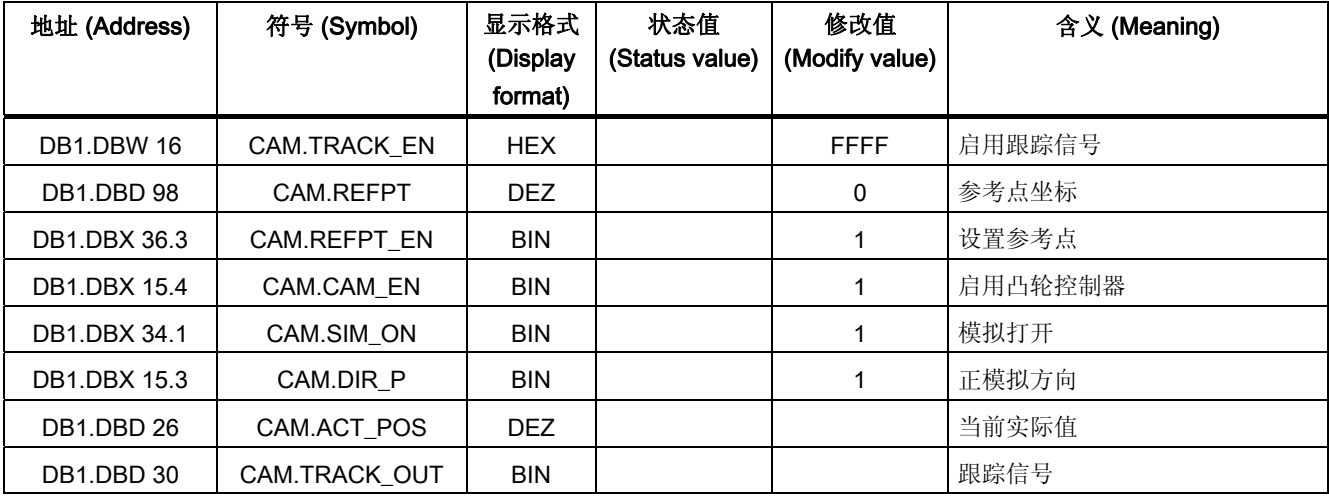

4. 选择"表"(Table) > "保存"(Save) 以保存变量表 VAT 1。

- 5. 选择 PLC > "连接至"(Connect To) > "组态的 CPU"(Configured CPU) 以切换至在线 状态。
- 6. 选择"变量"(Variable) >"监视"(Monitor) 以切换至监视状态。
- 7. 将 CPU 切换到 RUN-P。
- 8. 选择"变量"(Variable) >"激活修改值"(Activate Modify Values) 以使控制值生效。
- 9. 现在,可以在"状态值"(Status Value) 列中监视当前实际值 (ACT\_POS) 和跟踪信号 (TRACK\_OUT)。

诊断

操作员输入错误、接线不正确或参数分配不一致都可能会导致出现问题。手册中介绍了如何诊 断此类错误和消息。

实例

在 zEn19\_01 FMx52\_Prog 项目中可找到更多实例。可以使用这些实例作为指导,对它们进行 修改以适合自己的应用。